# Member Access Portal (MAP) A tutorial about accessing, printing and exporting SSAT score reports

The
Enrollment
Management
Association

Assessment
Resources

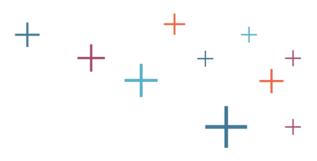

# Choose your training destination

Select a training area by clicking on one of the boxes below:

The Score Workstation

Learn to print score reports individually and in duplex

Learn how to export scores from the MAP

The **Enrollment Management** Association

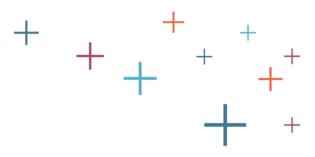

# Learn The Basics in the Scores Workstation On Your MAP (Member Access Portal)

The
Enrollment
Management
Association

Assessment

Resources

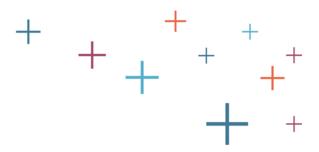

# Log into your MAP

Go to enrollment.org and click on LOGIN in the top right corner of the webpage. This will direct you to the Member Access Portal page, where you can log in. Or click <u>here</u>. Enter your user name and password.

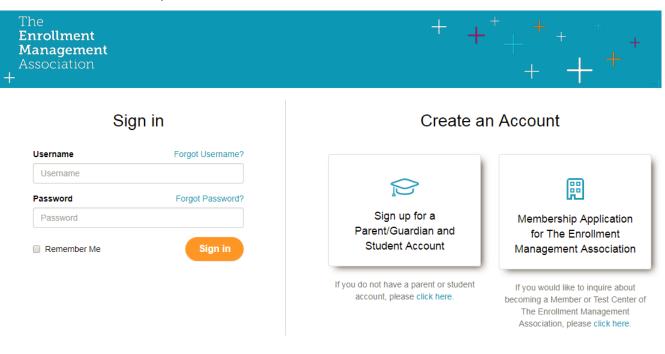

Please note: Use of The Enrollment Management Association's websites after account login will continue to be governed by the Terms of Use and Privacy Policy.

Assessment Resources

Enrollment Management Association

The

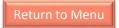

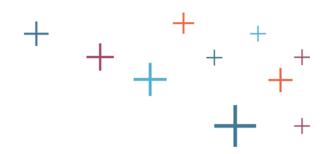

#### Select the Scores icon

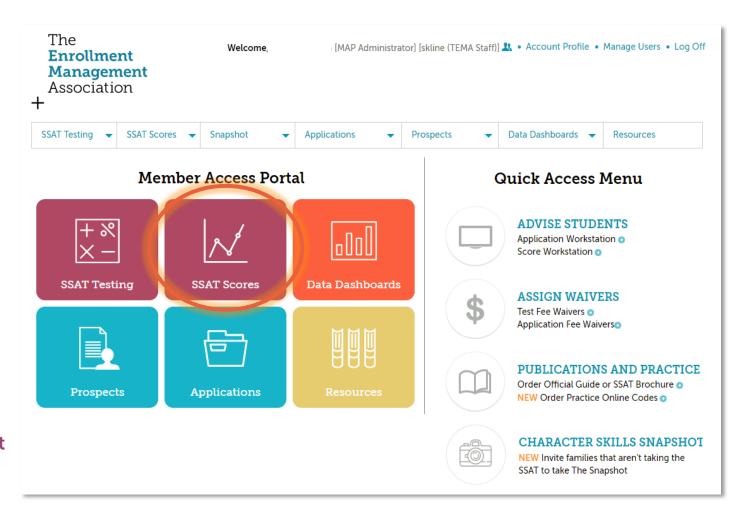

The **Enrollment Management** Association

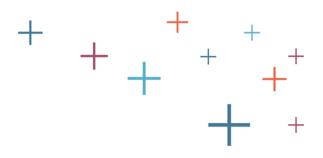

# Sort Recipients

Score information can be sorted by each column header. To sort by that particular header, simply click on the heading by which you wish to sort.

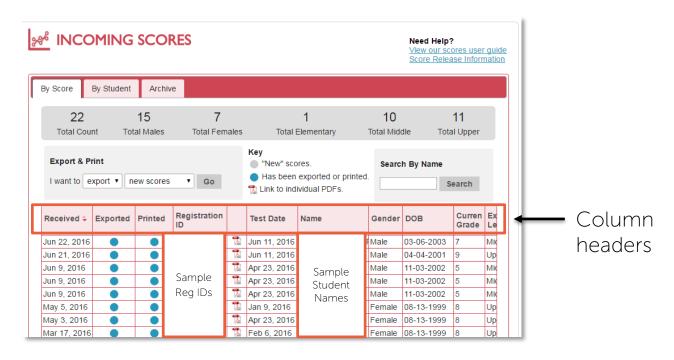

The **Enrollment Management** Association

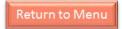

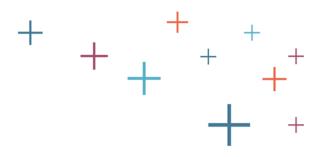

# Export or Print

Select "Export" or "Print" from the drop down menu. Then select which scores you would like to export or print: new scores, all scores, or scores by a date range.

| _                                                                                     | MING       | SCO       | RES             |               |                                                                                 |                                  |                                             | Need Help'<br>View our sc<br>Score Relea                                  | ores usei                           |                                |
|---------------------------------------------------------------------------------------|------------|-----------|-----------------|---------------|---------------------------------------------------------------------------------|----------------------------------|---------------------------------------------|---------------------------------------------------------------------------|-------------------------------------|--------------------------------|
| By Score                                                                              | By Student | Archiv    | ve              |               |                                                                                 |                                  |                                             |                                                                           |                                     |                                |
| 22                                                                                    | 22 15      |           |                 |               | 1                                                                               |                                  | 10                                          |                                                                           | 11                                  |                                |
| Total Count Total Males                                                               |            |           | Total Fem       | Total Females |                                                                                 | Total Elementary                 |                                             | Total Middle Tot                                                          |                                     |                                |
| I want to e                                                                           | xport ▼ ne | ew scores | ▼ Go            |               | Has leen                                                                        | exported or printe ividual PDFs. | ed.                                         | s                                                                         | earch                               |                                |
| I want to e                                                                           | xport ▼ ne | ew scores | Go Registration |               |                                                                                 |                                  | Gender                                      |                                                                           | Curren<br>Grade                     | Ex<br>Le                       |
|                                                                                       |            |           | Registration    |               | Link to ind                                                                     | ividual PDFs.                    |                                             |                                                                           | Curren                              |                                |
| Received \$                                                                           |            |           | Registration    |               | Link to ind                                                                     | ividual PDFs.                    | Gender                                      | DOB                                                                       | Curren<br>Grade                     | Le                             |
| Received \$ Jun 22, 2016                                                              |            |           | Registration ID |               | Test Date  Jun 11, 2016                                                         | Name                             | Gender<br>FMale                             | DOB<br>03-06-2003                                                         | Curren<br>Grade                     | Le                             |
| Received \$ Jun 22, 2016 Jun 21, 2016                                                 |            |           | Registration    |               | Test Date  Jun 11, 2016  Jun 11, 2016                                           | Name Sample                      | Gender<br>FMale<br>Male                     | DOB<br>03-06-2003<br>04-04-2001                                           | Curren<br>Grade<br>7                | Mid                            |
| Received \$ Jun 22, 2016 Jun 21, 2016 Jun 9, 2016                                     |            |           | Registration ID |               | Test Date  Jun 11, 2016  Jun 11, 2016  Apr 23, 2016                             | Name Sample Student              | Gender  Male  Male  Male                    | DOB<br>03-06-2003<br>04-04-2001<br>11-03-2002                             | Curren<br>Grade<br>7<br>9           | Mic<br>Up<br>Mic               |
| Received \$ Jun 22, 2016 Jun 21, 2016 Jun 9, 2016 Jun 9, 2016                         |            |           | Registration ID |               | Test Date  Jun 11, 2016  Jun 11, 2016  Apr 23, 2016  Apr 23, 2016               | Name Sample                      | Gender  FMale  Male  Male  Male             | DOB<br>03-06-2003<br>04-04-2001<br>11-03-2002<br>11-03-2002               | Curren<br>Grade<br>7<br>9<br>5      | Mic<br>Up<br>Mic<br>Mic        |
| Received \$ Jun 22, 2016 Jun 21, 2016 Jun 9, 2016 Jun 9, 2016 Jun 9, 2016 Jun 9, 2016 |            |           | Registration ID |               | Test Date  Jun 11, 2016  Jun 11, 2016  Apr 23, 2016  Apr 23, 2016  Apr 23, 2016 | Name  Sample Student Names       | Gender  FMale  Male  Male  Male  Male  Male | DOB<br>03-06-2003<br>04-04-2001<br>11-03-2002<br>11-03-2002<br>11-03-2002 | Curren<br>Grade<br>7<br>9<br>5<br>5 | Mic<br>Up<br>Mic<br>Mic<br>Mic |

The **Enrollment Management** Association

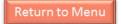

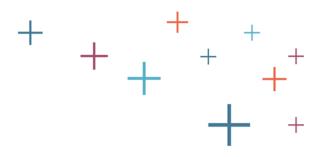

# Review Completes

After data has been exported or printed, the student record will indicate this. Users can also manually change the status of the exported and printed records by clicking on the circles in these columns.

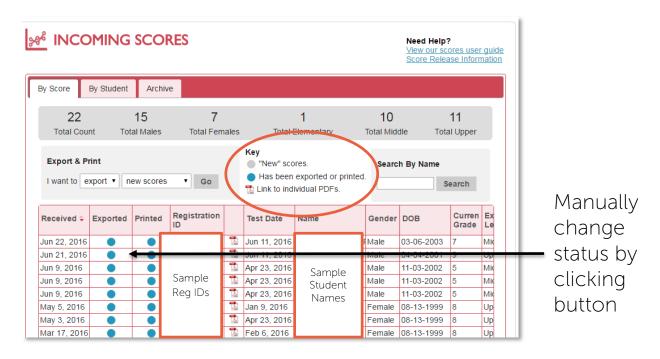

The **Enrollment Management** Association

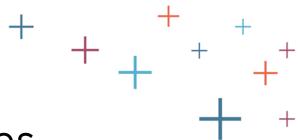

#### Retrieve Individual PDF Files

Individual score reports can be viewed as PDFs by clicking on the PDF link next to the student's record.

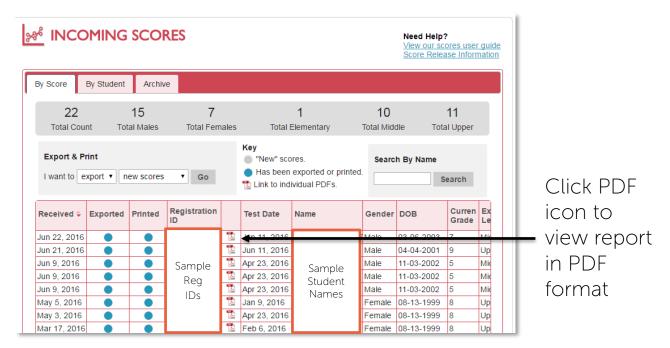

The **Enrollment Management** Association

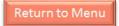

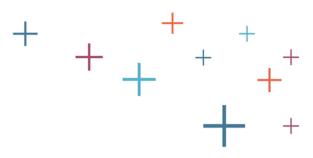

# Printing SSAT Score Reports On Your MAP (Member Access Portal)

The **Enrollment Management** Association

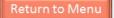

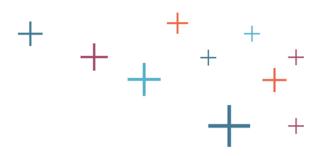

#### **Print Your Scores**

Individual score reports can be printed in a double-sided format, called Duplex mode. Score reports in Duplex mode print on two pages, double sided:

- First sheet: score report and first page of writing sample
- Second sheet: second page of writing sample and a blank page

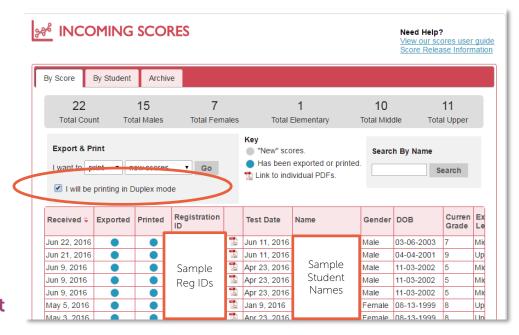

The **Enrollment Management** Association

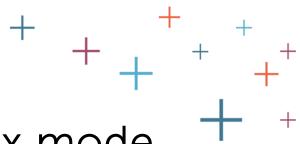

# Print Your Scores in Duplex mode

Sort recipients. Then, select "print" from the dropdown menu and click on the "I will be printing in Duplex mode" button. Then select the type of scores you would like to print: new scores, all scores, or scores by a date, and click "Go."

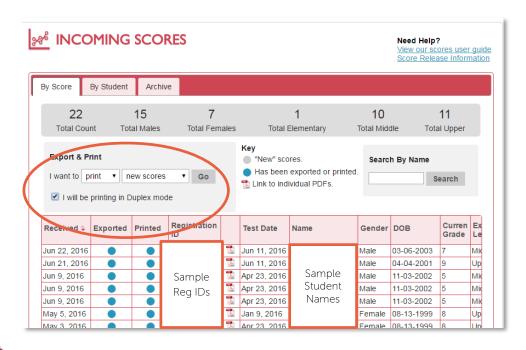

The **Enrollment Management** Association

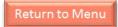

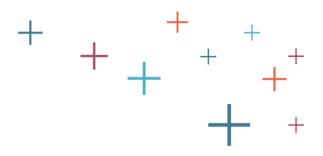

## Save and Open

The file will automatically download to your computer, or a box will appear asking if you would like to print the scores or save them as a file. If you would like to save the scores as a file, they will be saved in PDF format - Adobe Acrobat is required to save the scores as a PDF file and view them after saving.

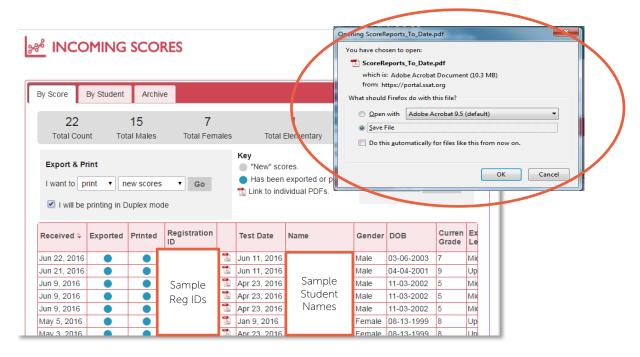

The **Enrollment Management** Association

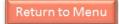

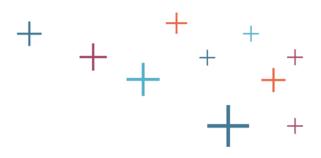

#### Print the PDF File

Once the PDF file is open, you can select Print to send to your office printer. Be sure to select 2-sided printing within your printer's properties settings to ensure the score report is printed on both sides.

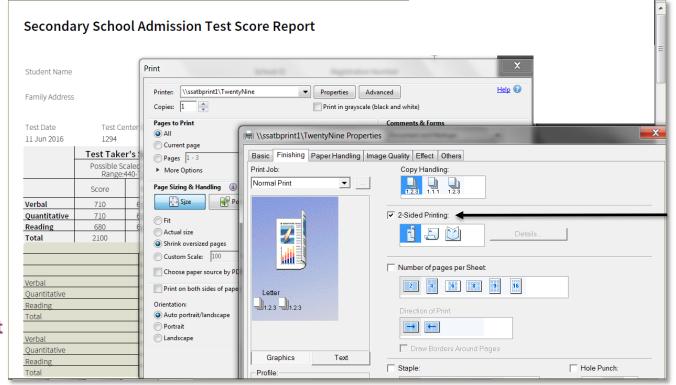

Select 2-sided printing in properties

The **Enrollment Management** Association

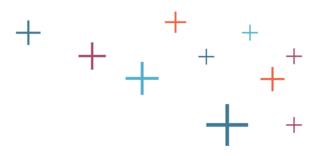

# Exporting Scores From Your MAP (Member Access Portal)

The
Enrollment
Management
Association

Assessment

Resources

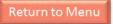

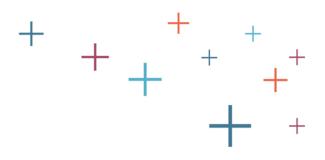

## **Export Scores**

Sort recipients, then select "Export" from the drop down menu. Select which scores you would like to export: new scores, all scores, or scores by a date range.

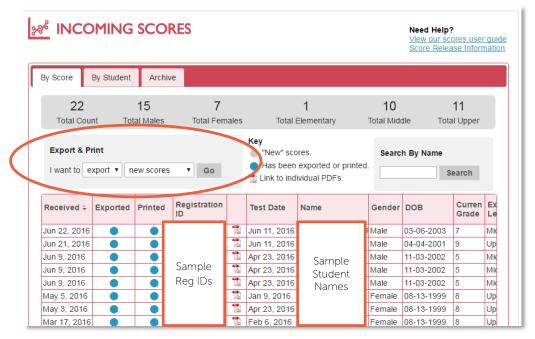

The **Enrollment Management** Association

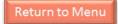

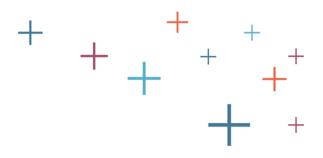

# Save, then Open the File

We recommended that you save the file prior to opening it, in case you need to access it again later. The resulting .csv file will open in Microsoft Excel. If the file downloads automatically, you will be able to locate it in your downloads.

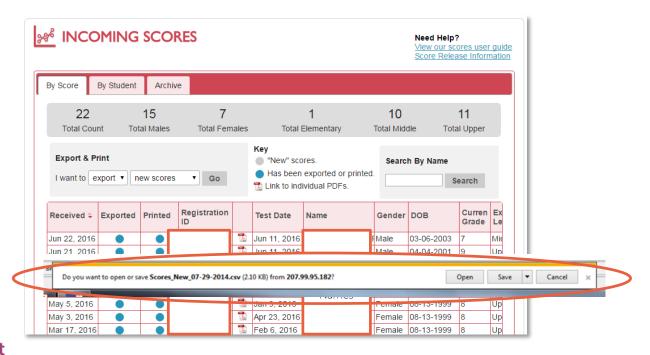

The **Enrollment Management** Association

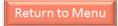

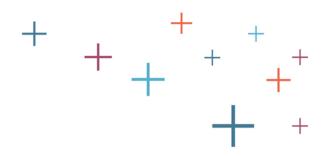

#### Review Score File

Sort and filter the score data as needed in Microsoft Excel.

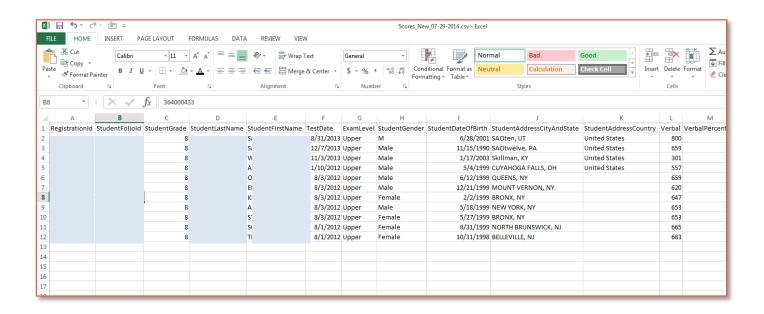

The
Enrollment
Management
Association

Assessment
Resources

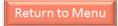

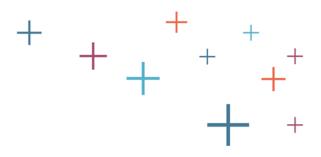

# Review Completes

After data has been exported, the button below the header "exported" will be highlighted blue for that student. MAP users can also manually change the status of the exported records by clicking the button to change the status.

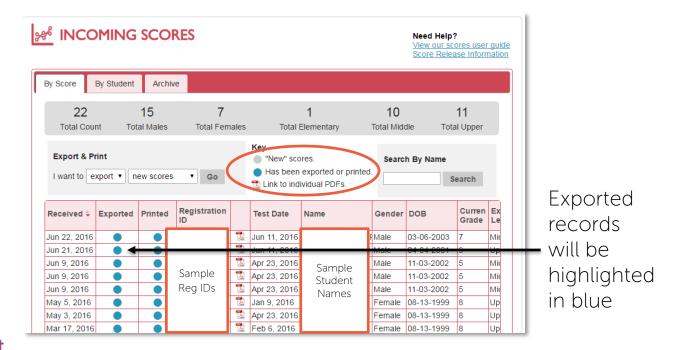

The **Enrollment Management** Association

Assessment Resources

Return to Menu